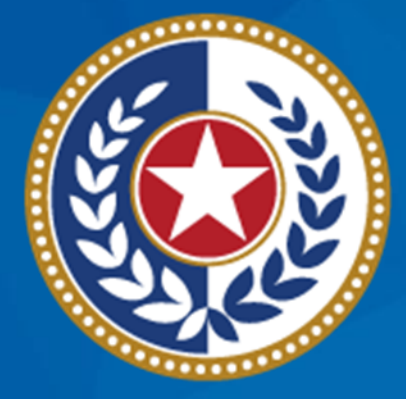

#### **TEXAS Health and Human Services**

**Texas Department of State Health Services** 

# **NEDSS Training Module 1: Navigating the Interface**

**DSHS Contractor Training 2023**

### **Module 1**

After **completing** this module, you should be able to:

1.Log into NEDSS and be familiar with the dashboard. 2.Understand the visual interface and common icons.

# **Key Definitions and Terminology in This Module**

- **Patient File** –a patient's name and date of birth creates a patient file.
- **Investigation** a disease or condition.
	- Tuberculosis (RVCT 2020): this is the name of the condition for all patients entered into NEDSS who have not been diagnosed with latent TB infection.
	- Latent TB infection (TBLISS 2020): this is the name of the condition for patients with latent TB infection.
- **Patient Record** A patient file and their investigation(s) equals a patient record.

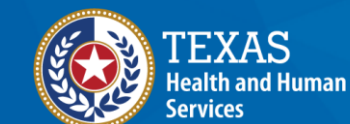

**Texas Department of State Health Services** 

# **1: Log In and Navigate the Dashboard**

### **Logging into NEDSS:** *Training Site*

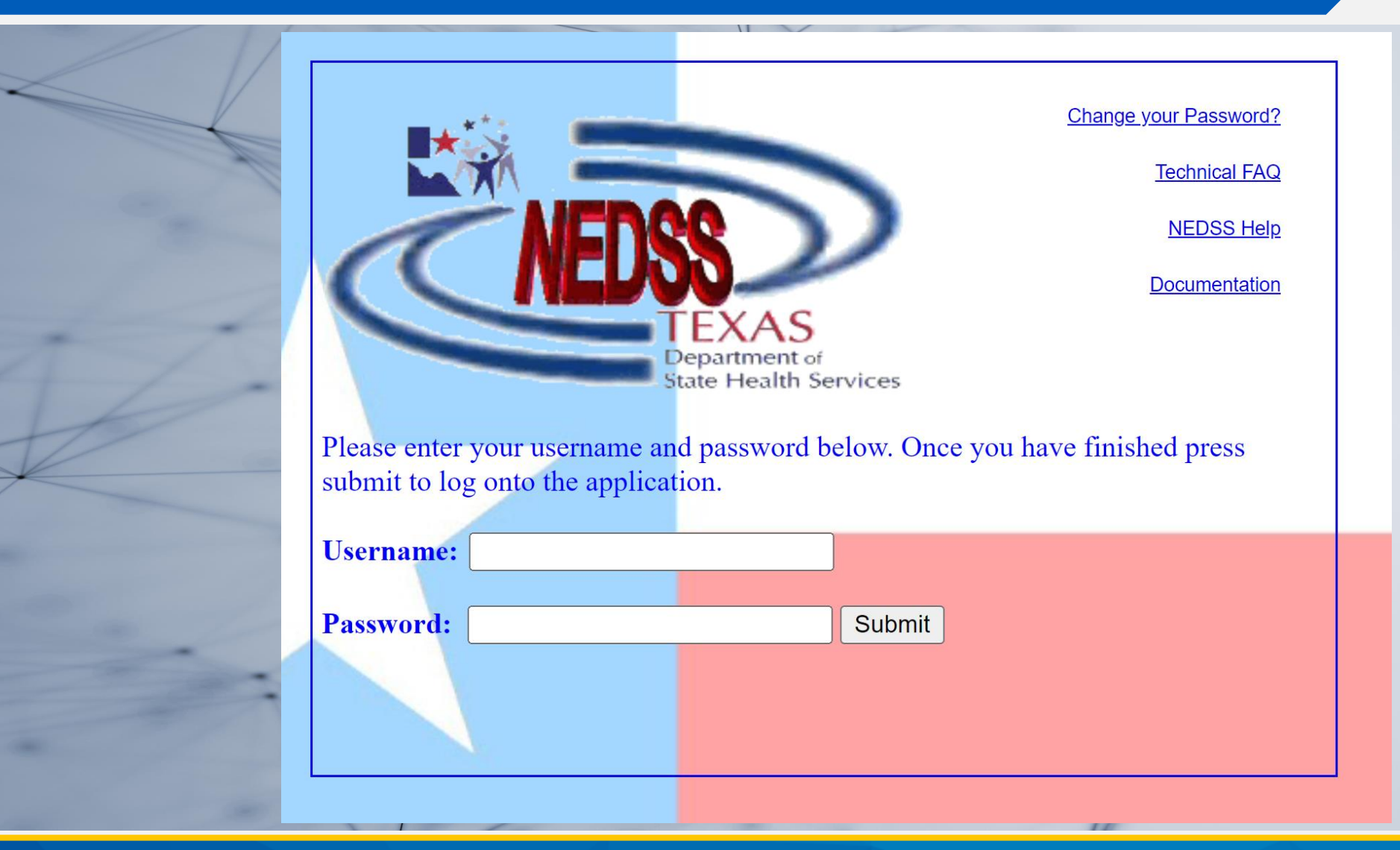

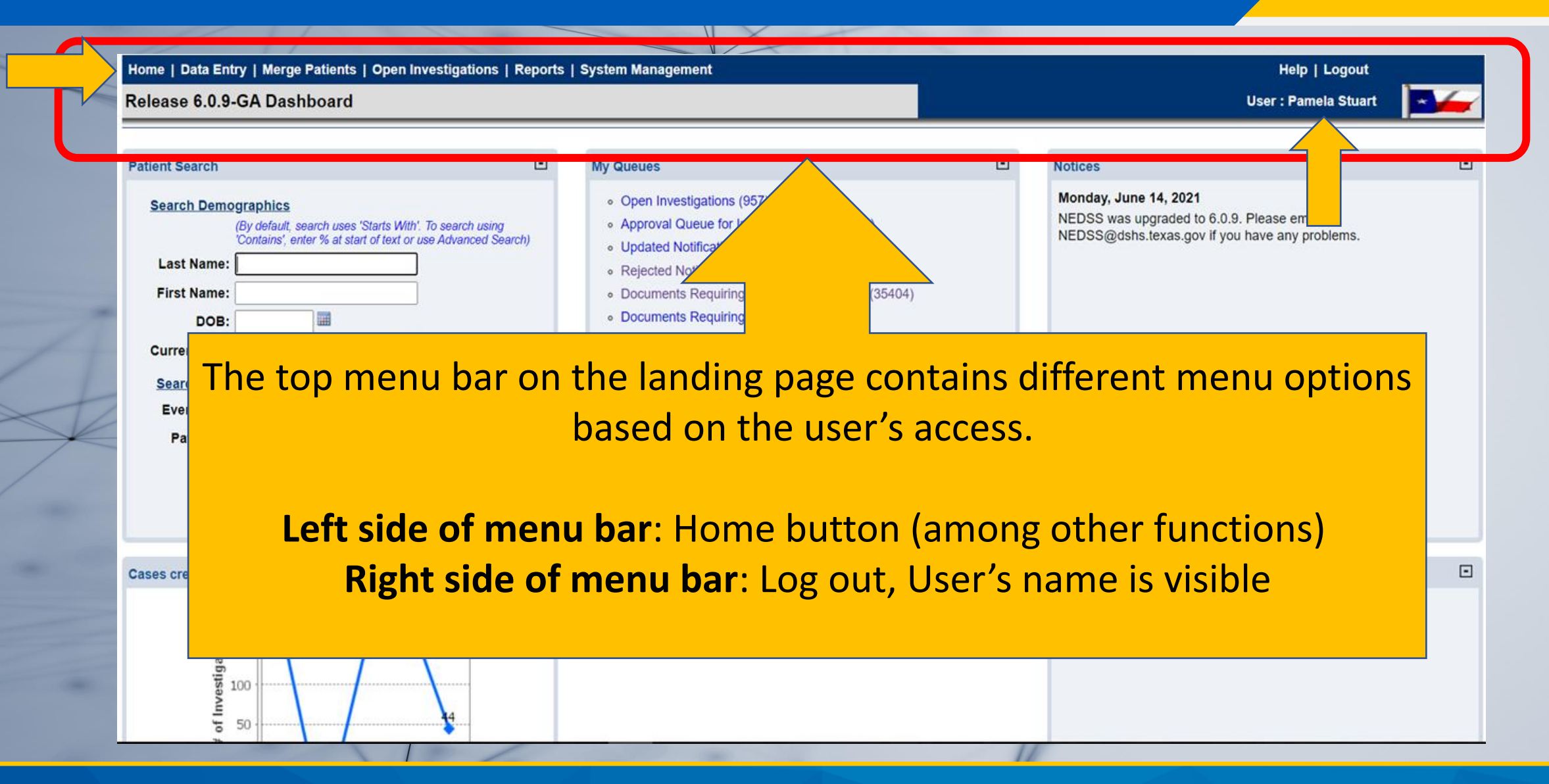

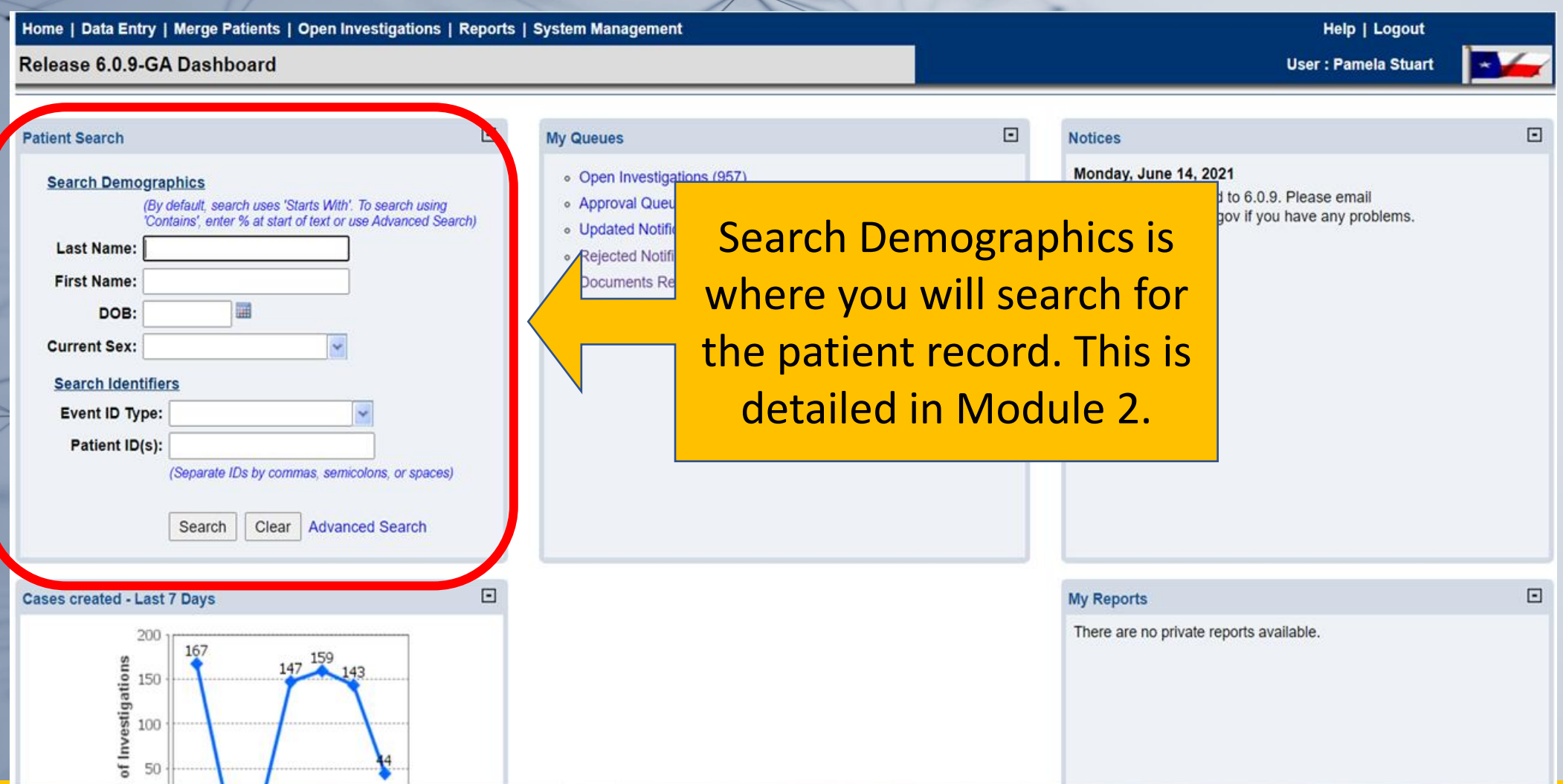

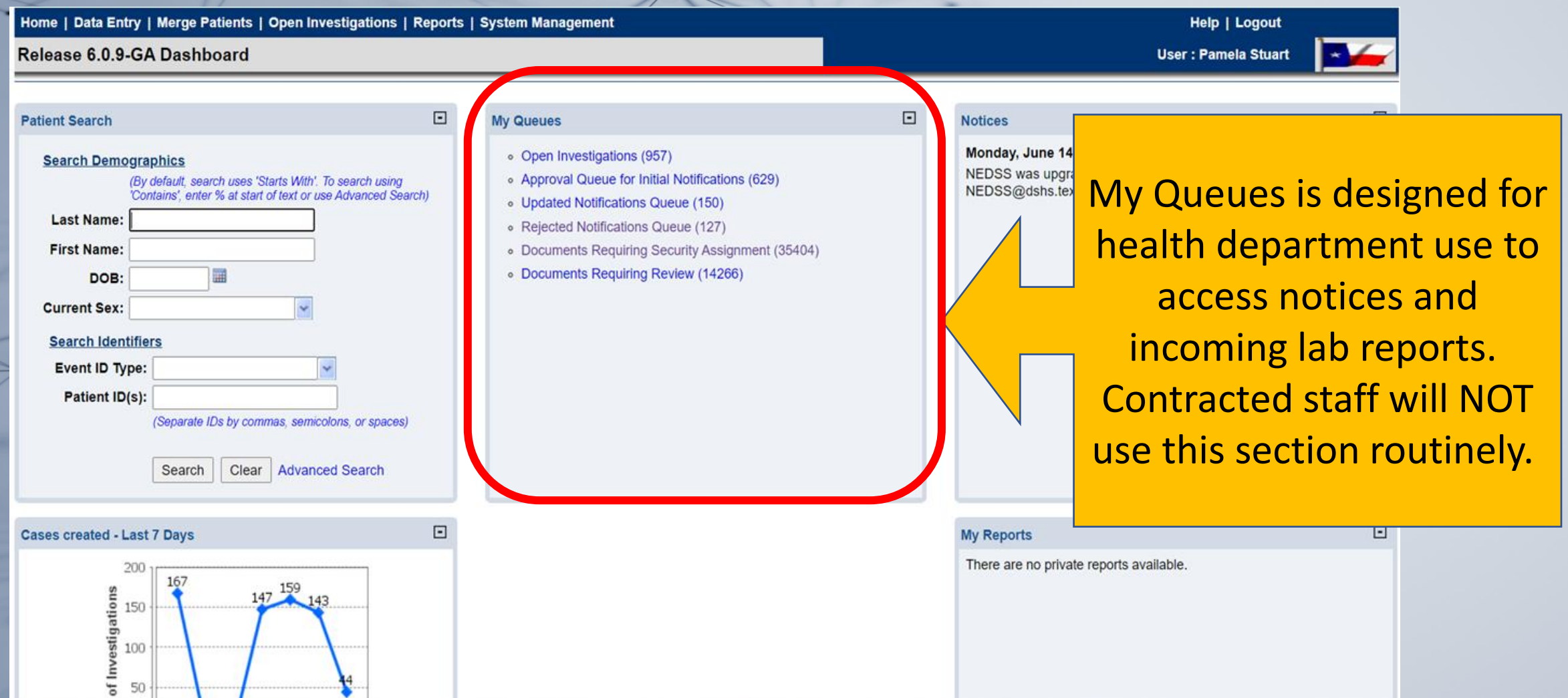

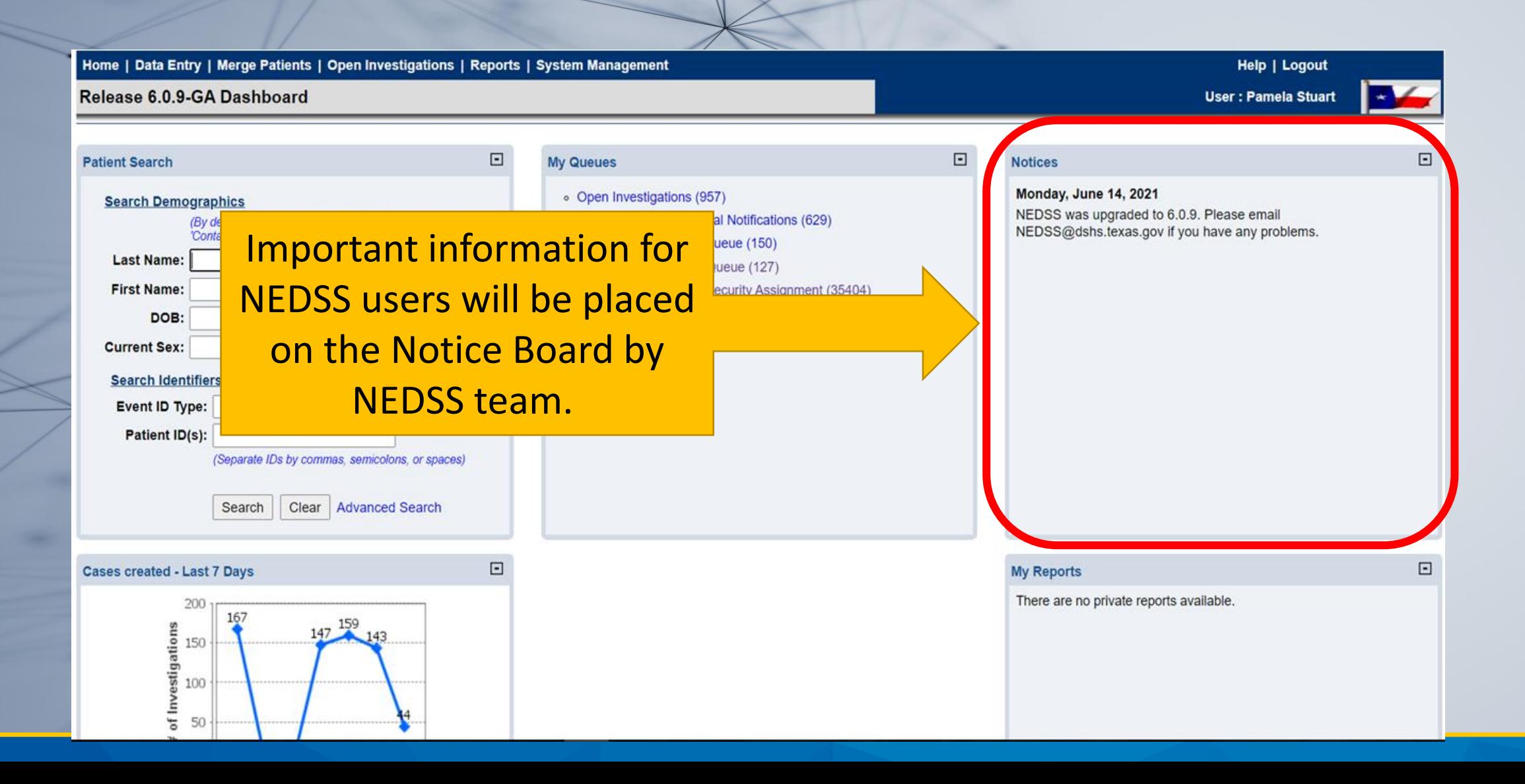

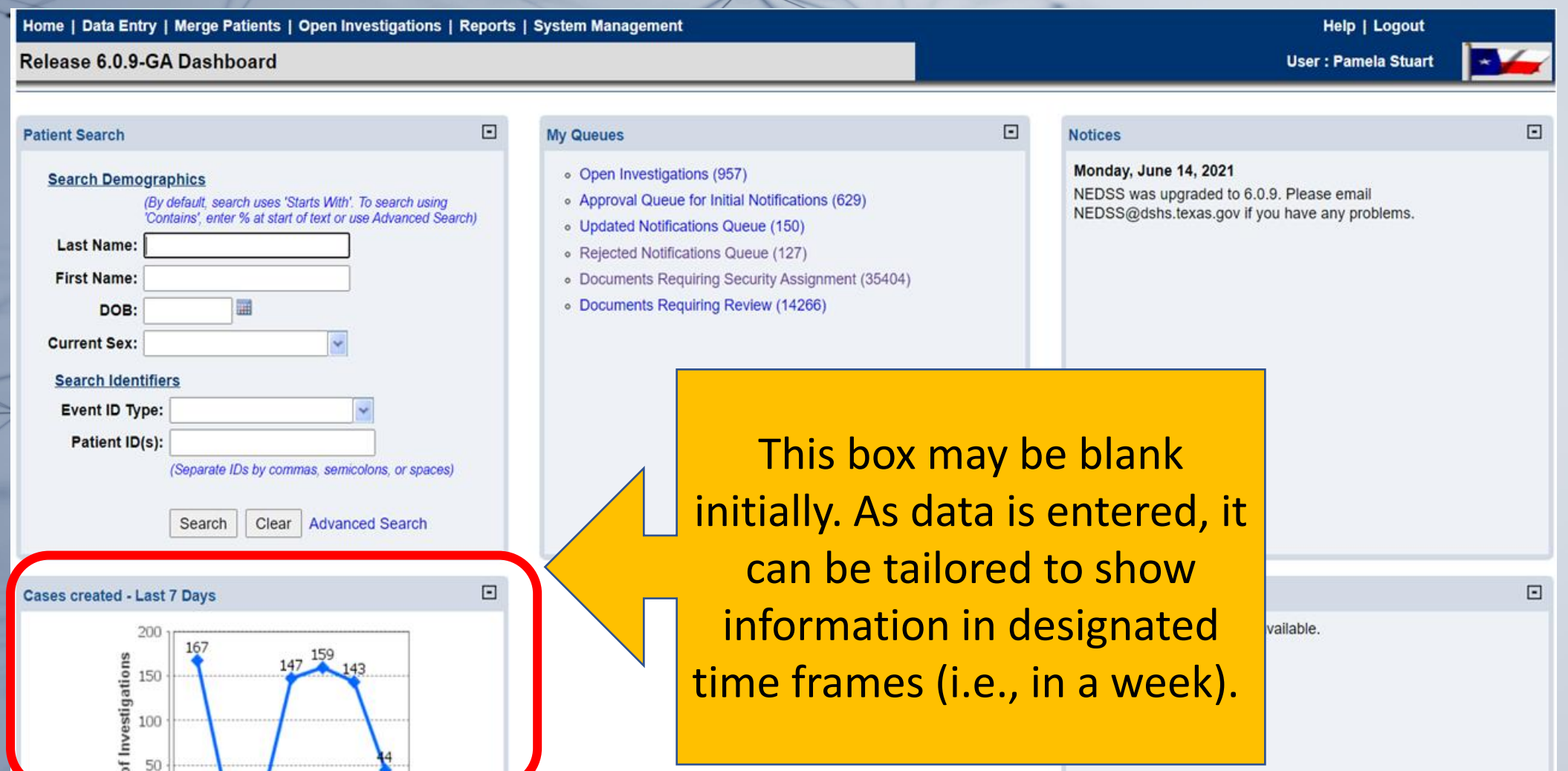

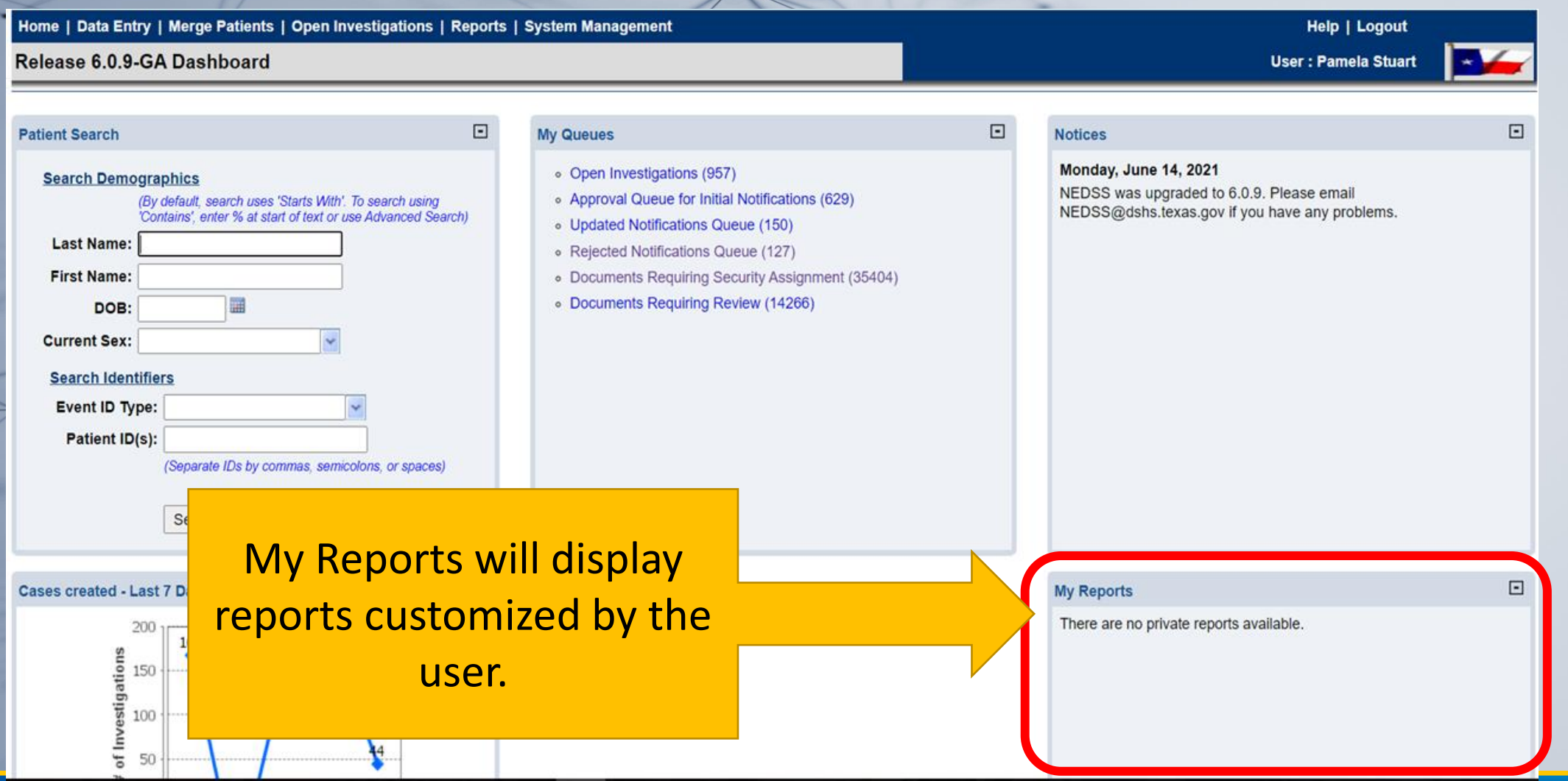

# **2: Understand the Visual Interface and Common Icons**

### **NEDSS Icons and Features**

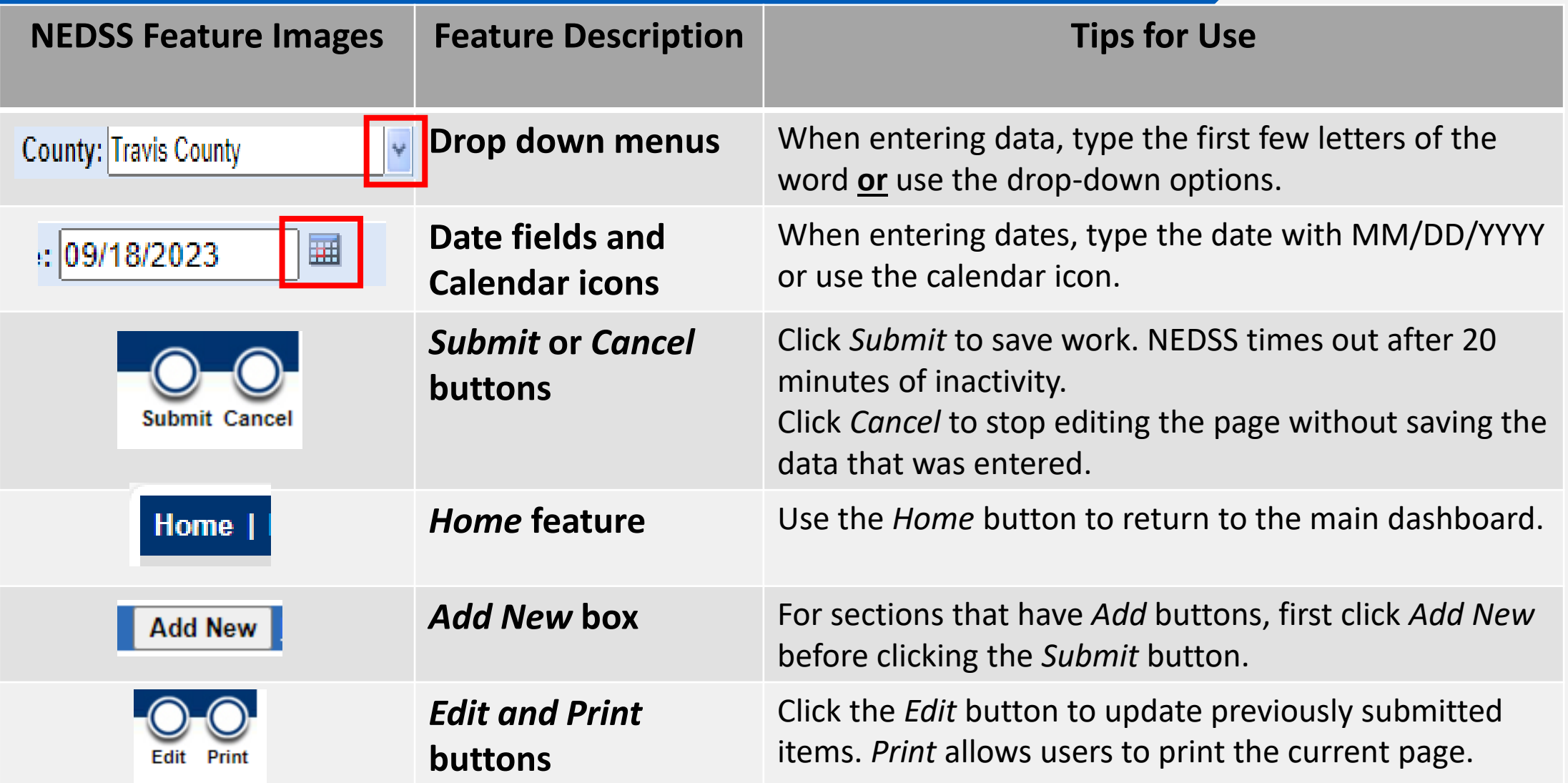

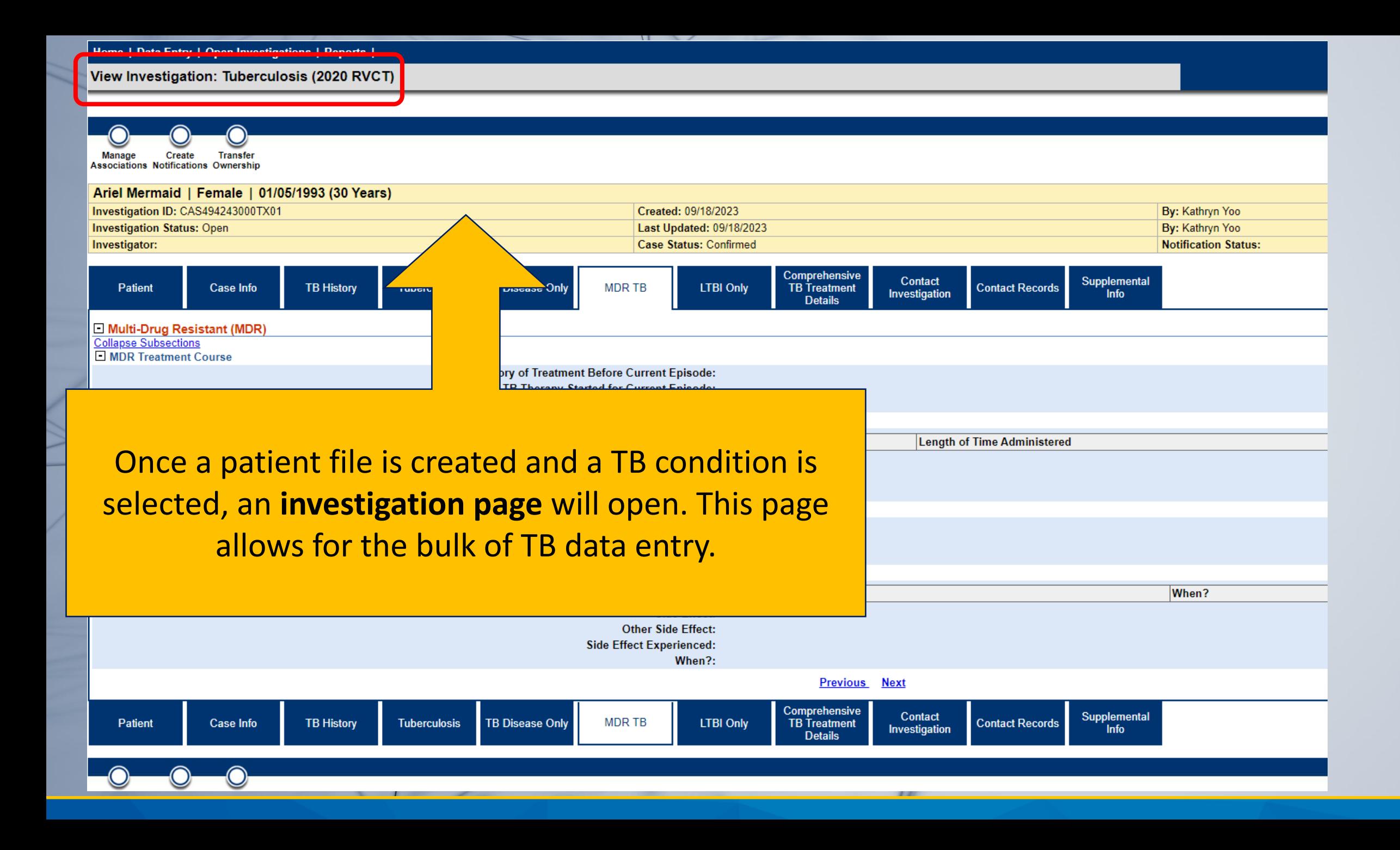

#### View Investigation: Tuberculosis (2020 RVCT)

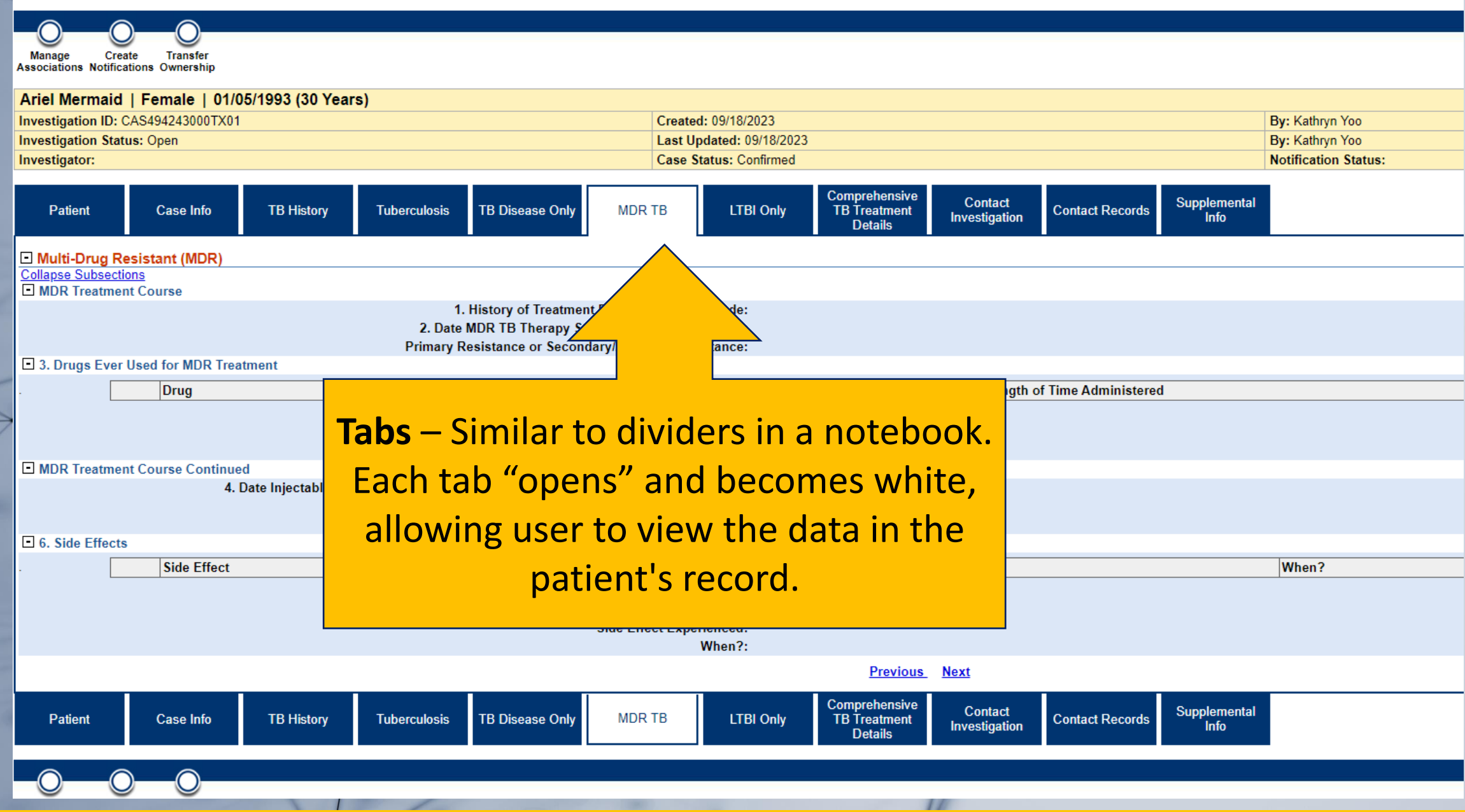

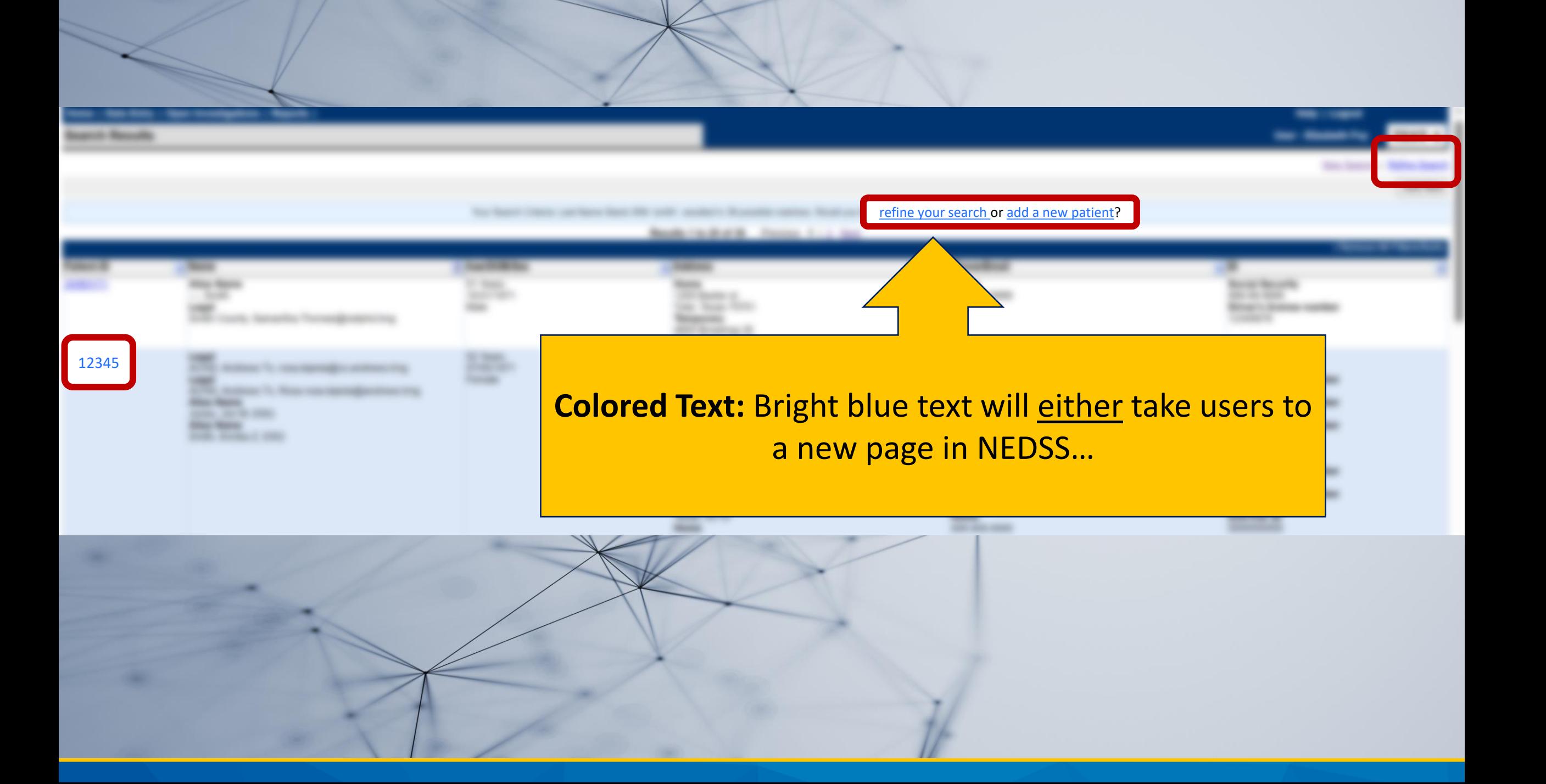

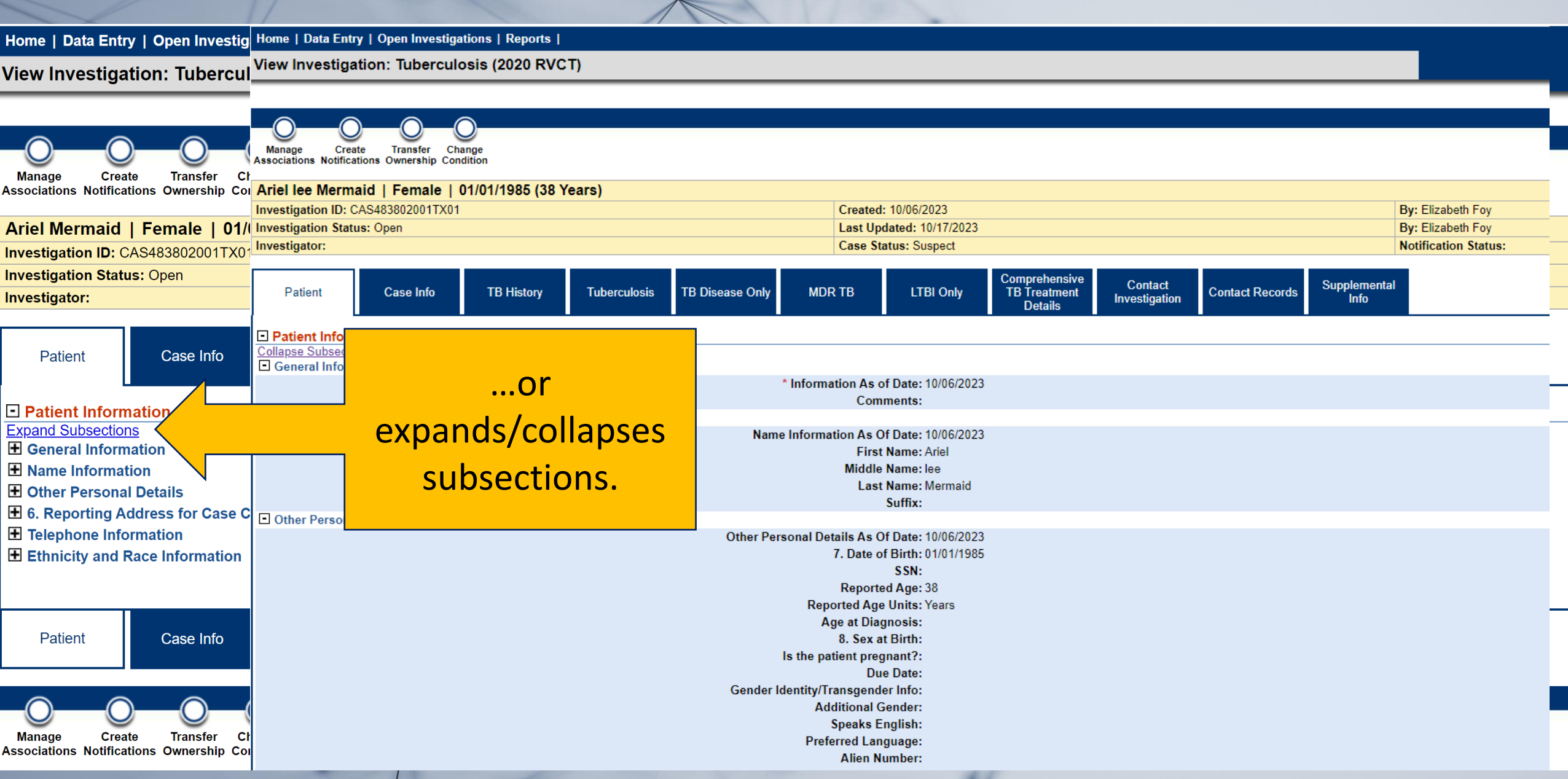

<u>Communication</u>

 $\sim$ 

View Investigation: Tuberculosis (2020 RVCT)

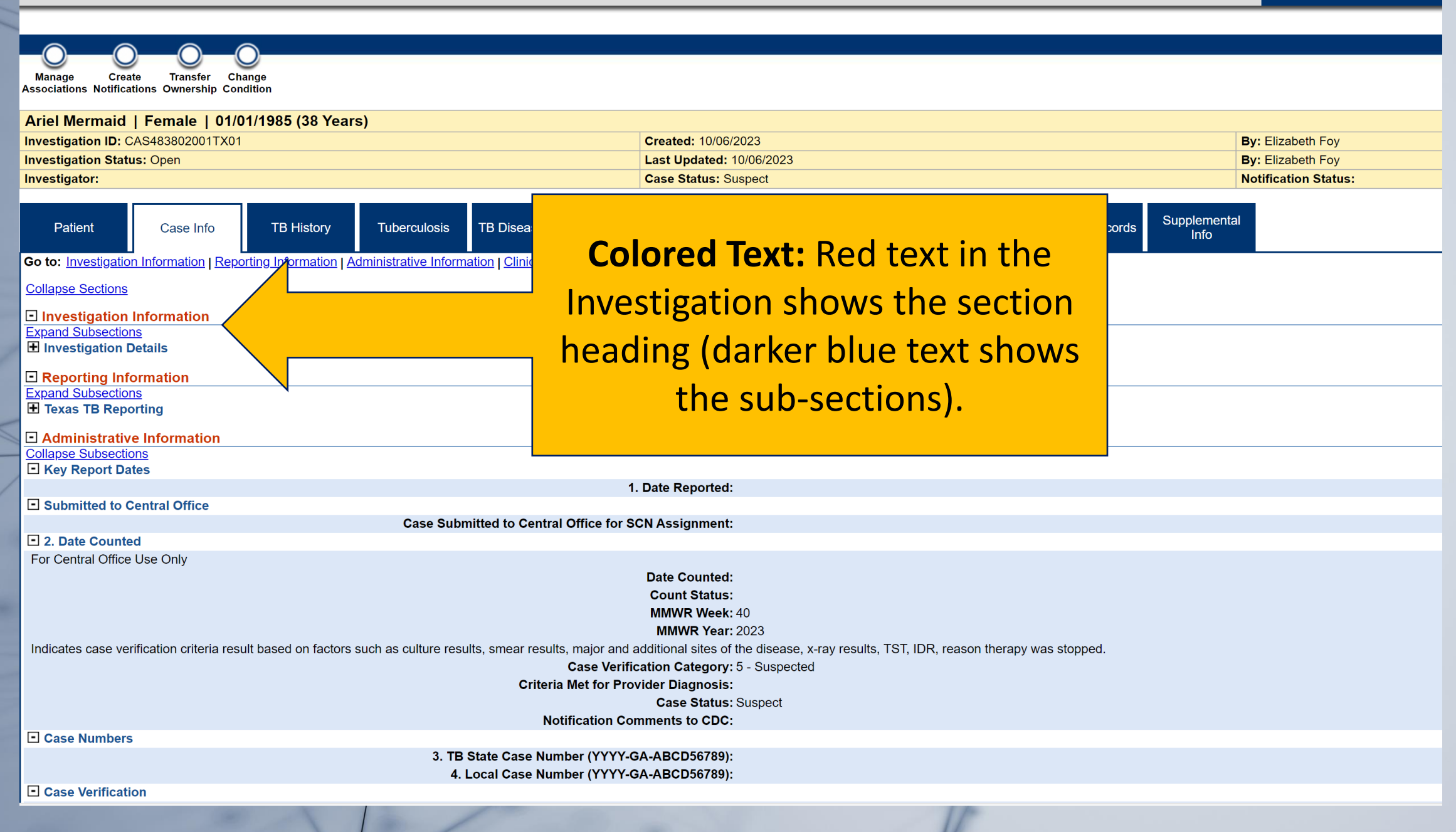

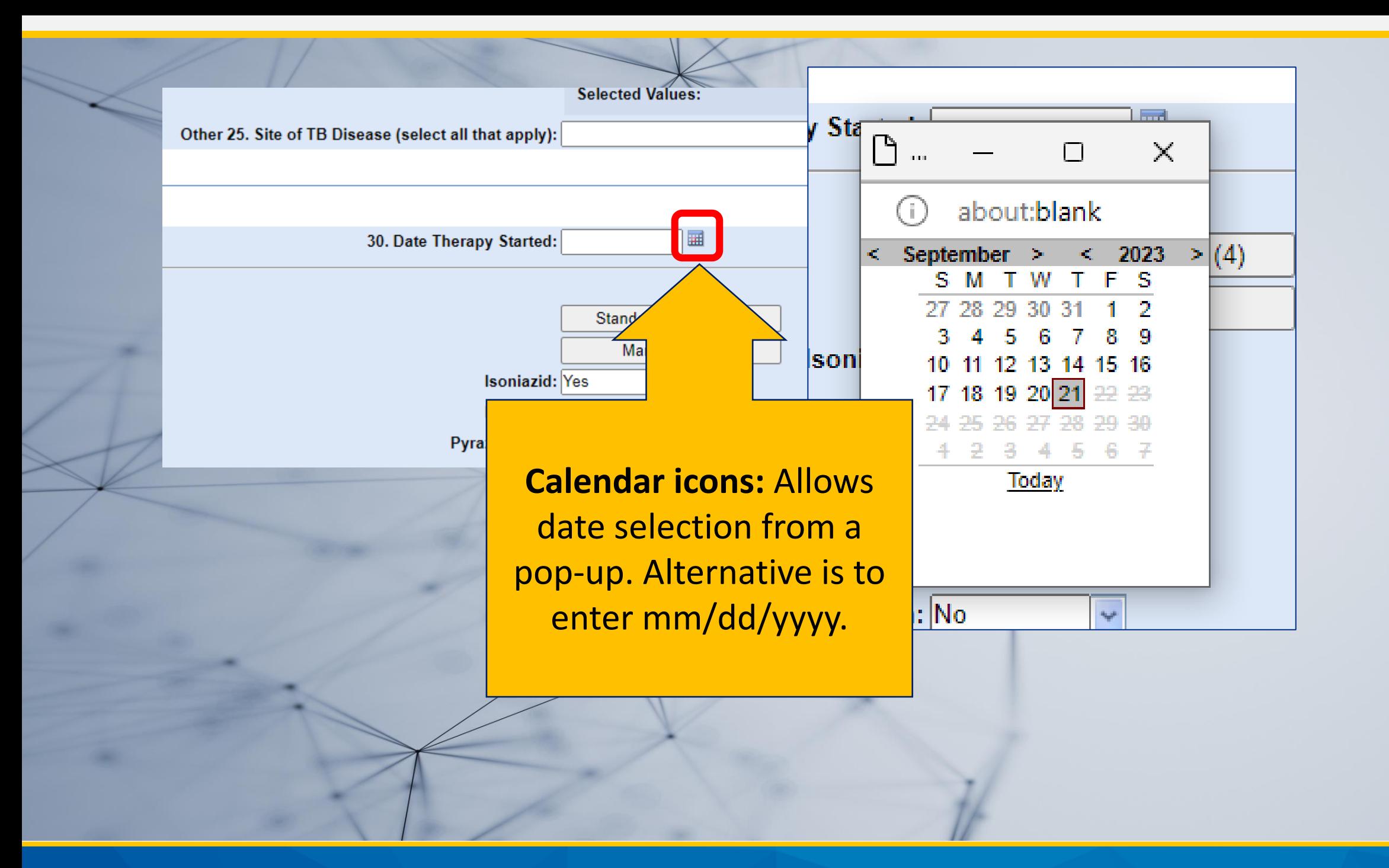

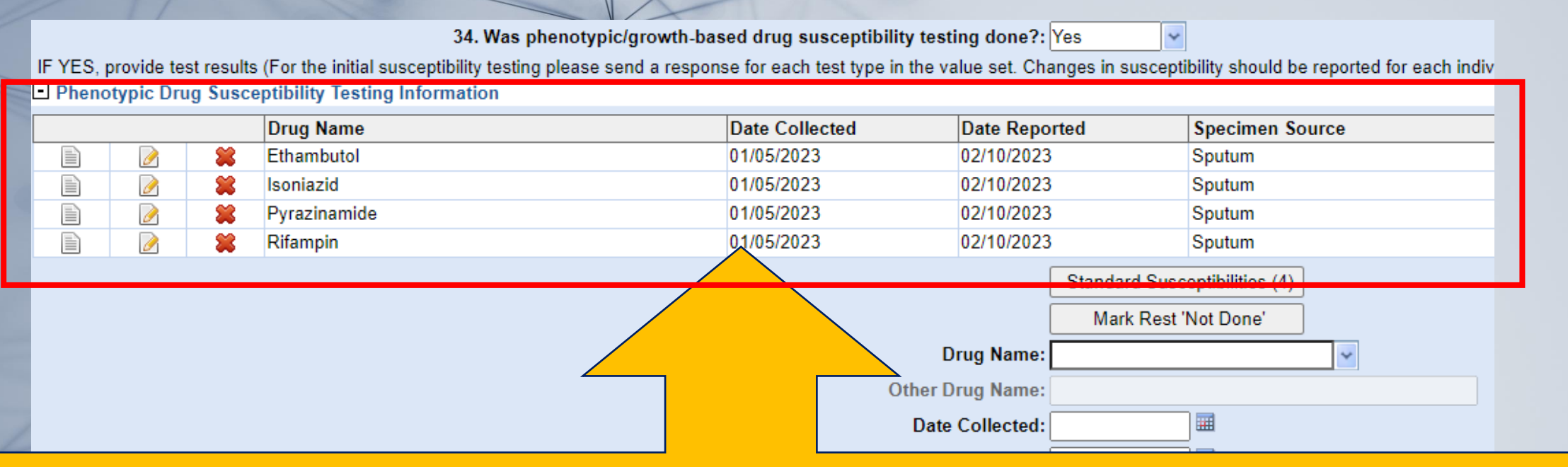

NEDSS includes some sections that allow for data to be entered in what's called a repeating block format.

**Repeating blocks -** a series of data fields that are repeated in a table format; each row includes unique data of the same type.

*In this example, the repeated data type to be entered is Phenotypic Drug Susceptibility Testing Information. Each row contains results of each unique test.* 

34. Was phenotypic/growth-based drug susceptibility testing done?: Yes

 $\overline{\mathbf{v}}$ 

IF YES, provide test results (For the initial susceptibility testing please send a response for each test type in the value set. Changes in susceptibility should be reported for each indiv **D** Phenotypic Drug Susceptibility Testing Information

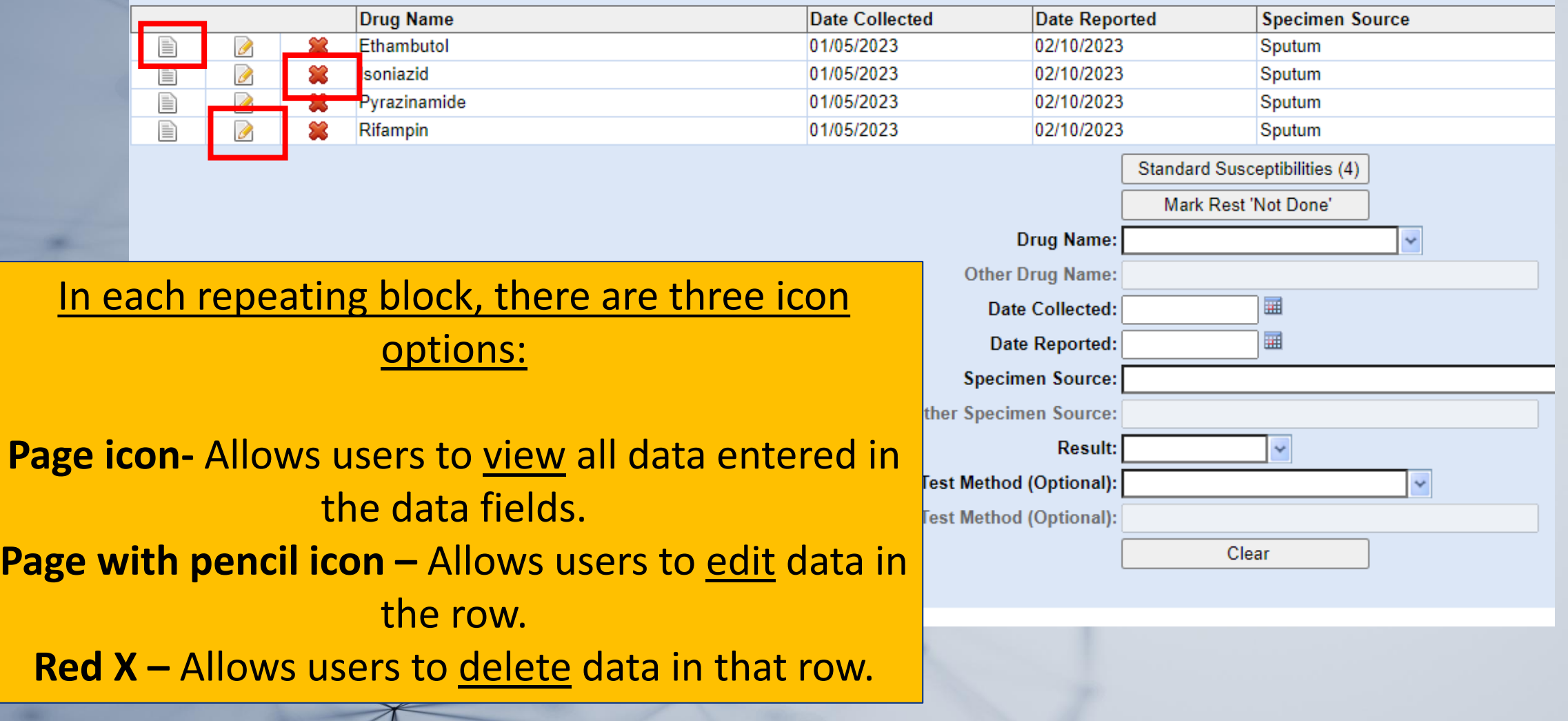

# **Tips and Tricks**

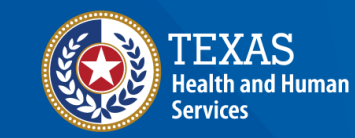

**Texas Department of State Health Services** 

## **Keyboard Shortcuts**

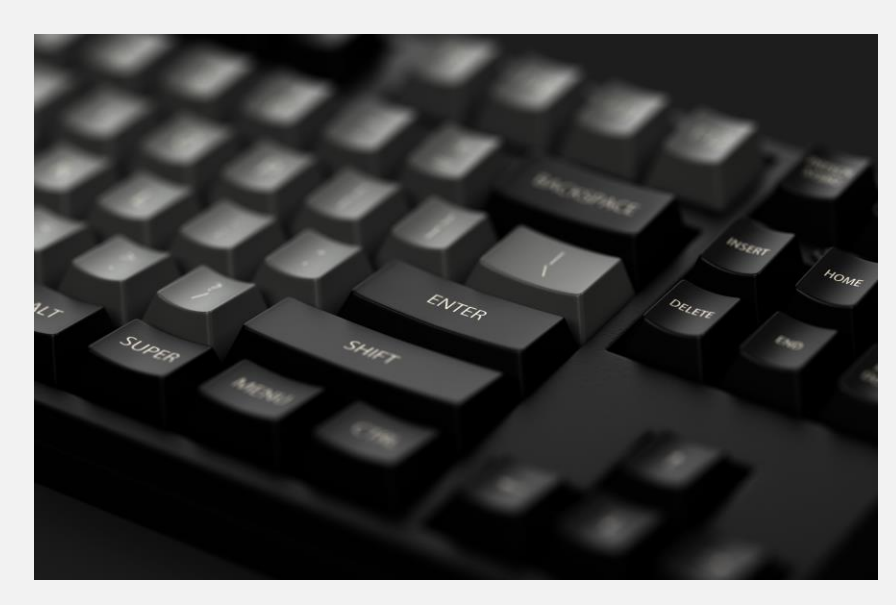

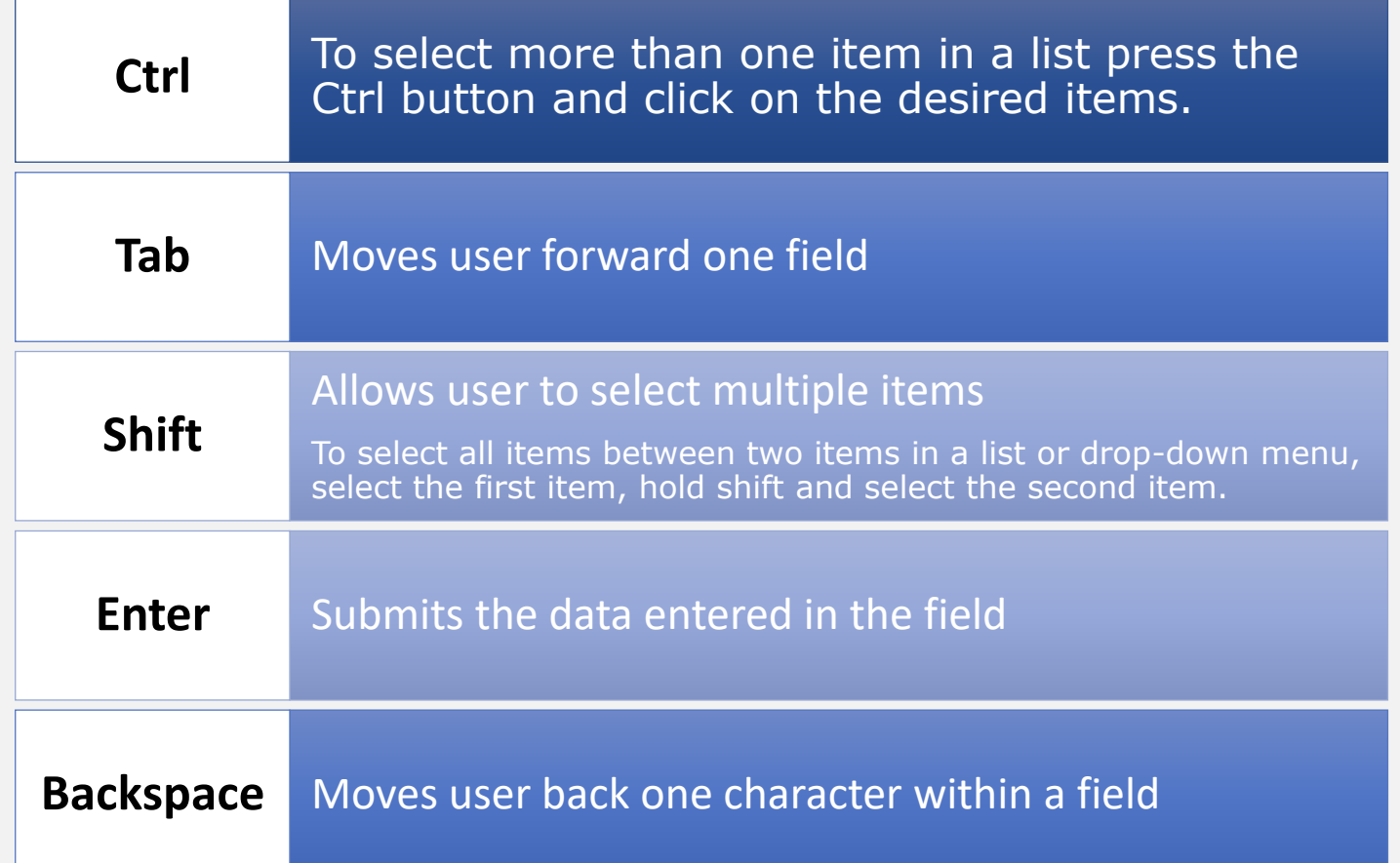

### **Helpful Reminders**

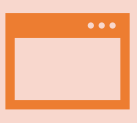

**Use Microsoft Edge**. It is the browser to use when accessing NEDSS.

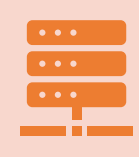

**Avoid opening multiple sessions of NEDSS**. Having multiple sessions open/running may corrupt data. If a new session must be referenced, use two different web browsers.

### **Final Message**

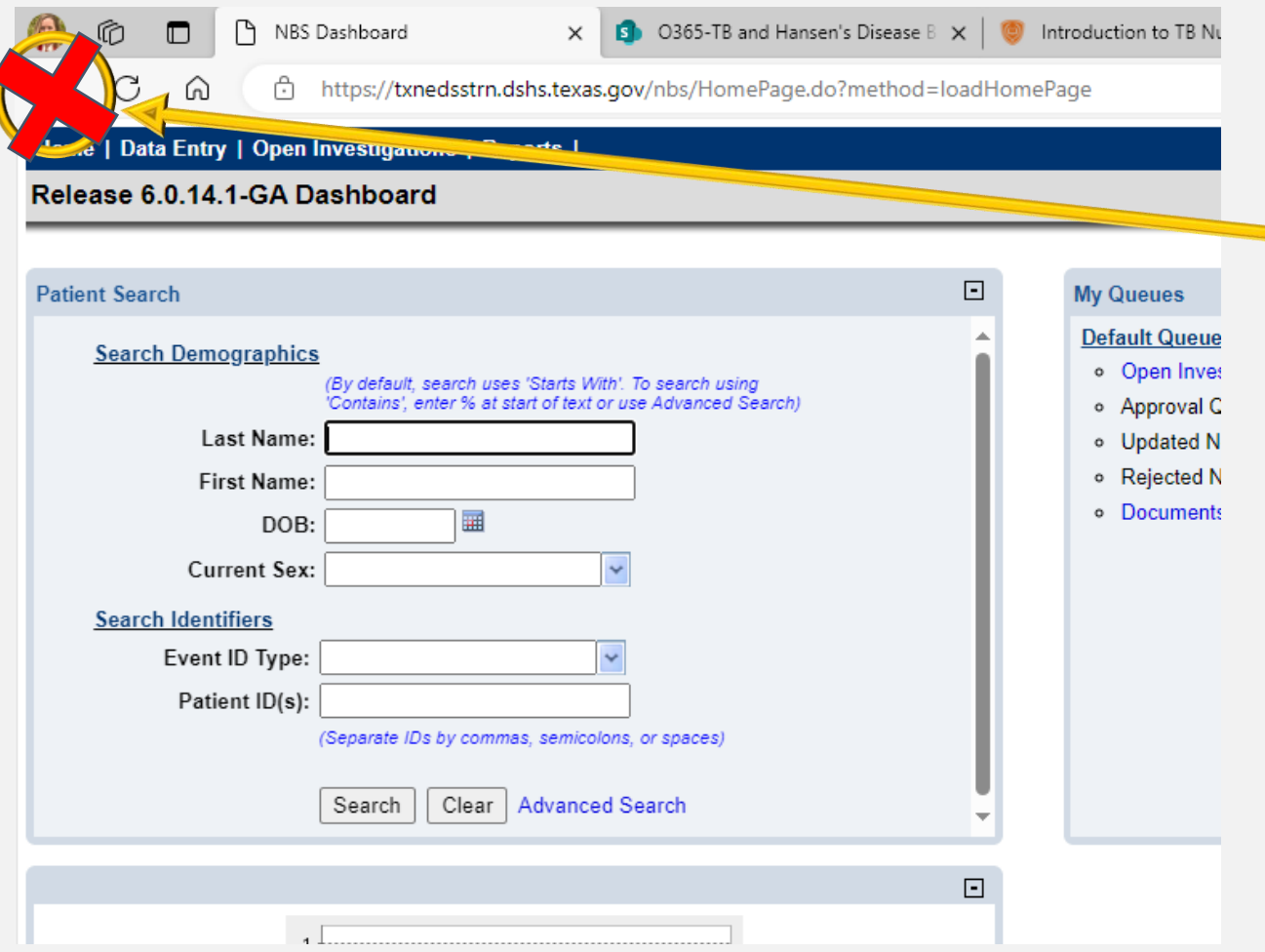

#### **Back Button on Internet Browser**

- 1. The back button on your internet browser should **NOT** be used when navigating in NEDSS.
- 2. Some browsers/versions of browsers behave differently, and the back button may or may not be visible.
	- 3.Use of the back button may cause the open record or other records to become corrupted.
	- 4. If you use the back button by mistake, **return to the home page** to start again.

# **Your Time to Try!**

### **Exercise 1**

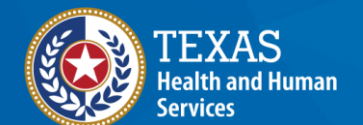

**Texas Department of State Health Services** 

# **End of Module 1**